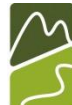

Hungary-Slovakia Cross-border Co-operation Programme 2007-2013

**Building partnership** 

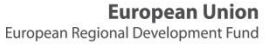

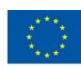

Name of the program: Hungary-Slovakia Cross-border Co-operation Programme 2007-2013 Name of the project: <br> HUSK JOBs portal "Common labour-market information system" Leader partner: Centrum pokročilých technológií Bratislava n.o. Cross-Border Partner: Kisalföld Foundation for Enterprise Promotion Project code: HUSK/1101/1.6.2/0096

# **Mobile application**

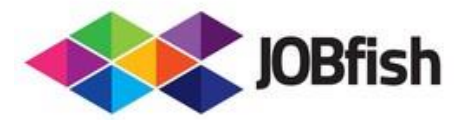

# **User guide - Windows Phone 8**

**2014** 

# Table of contents

### **Table of contents**

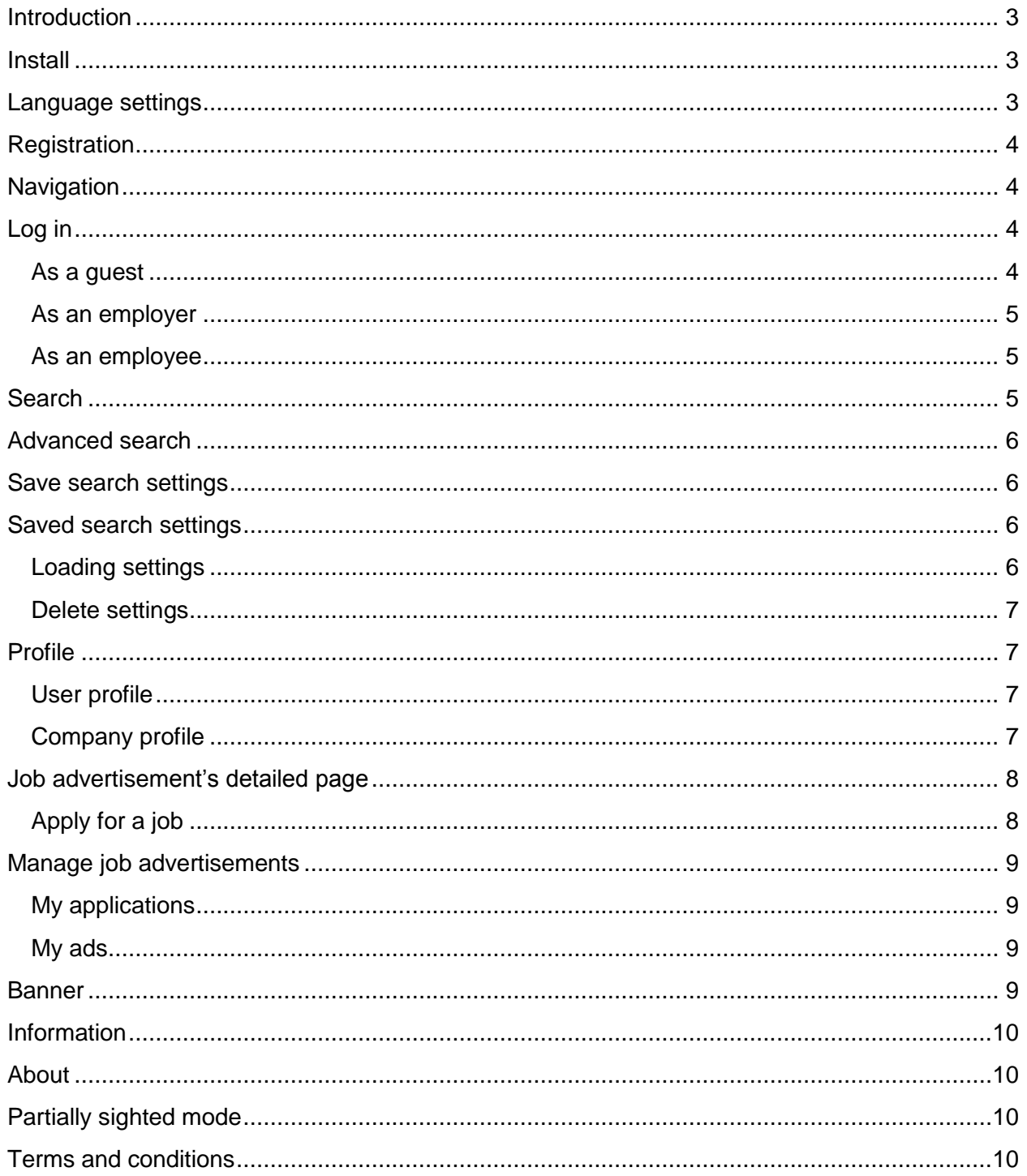

### <span id="page-2-0"></span>Introduction

The purpose of the document is to describe the use of the application implemented within the frameworks of HUSK JOBs portal project.

Minimum operating system requirement: Windows Phone 8.0

It is needed to have continuous internet connection on the phone while using app.

### <span id="page-2-1"></span>Install

The user can download the app to their own device from Windows Phone Store. To download or purchase an app in Windows Phone Store the user needs to have an e-mail account connected to their phone. Windows Phone Store app can be found on every single Windows Phone 8 device and it can be opened in the browser as well. After starting the installing process the system informs the user that which authorities does the app need, and to continue the install, the user has to accept that.

After the install is ended, the user can start to use the app.

Download the app: [www.jobfish.eu](http://www.jobfish.eu/) or Windows Market webpage

First start of the app

When starting it for the first time, the user meets the Terms and Conditions screen. The user needs to accept these to go to the next screen, otherwise the app closes.

The next screen is the login page, but after logging in it doesn't appear anymore.

### <span id="page-2-2"></span>Language settings

<span id="page-2-3"></span>The app is available in Hungarian, Slovakian and English. The language of the app depends on the phone's language preference. If the phone's language is not Hungarian or Slovakian, the app will run in English.

# Registration

Users can register only on the website: URL: [http://www.jobfish.eu](http://www.jobfish.eu/)

## <span id="page-3-0"></span>Navigation

Users can navigate in the app with the menu. For the first time it is not possible to reach the navigation menu until the user is not logged in. This menu can be reached by tapping on the left top corner or swiping from the left side to the right. To hide it, tap on the left top corner, or swipe from right to left.

Stepping back can be performed by tapping the 'back' button on Windows Phone 8.

On the header it is visible where we are in the app.

### <span id="page-3-1"></span>Log in

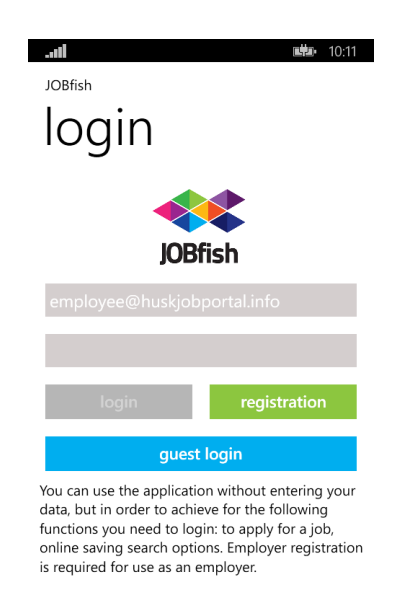

#### <span id="page-3-2"></span>**As a guest**

It is possible to log in as a guest by tapping on "Guest login" button. The content of the app is limited when using it as a guest.

Guest mode is similar to the employer mode, the difference is how the searches are saved. In the guest mode the saved searches are saved on the device, while in employer mode the system sends the data to the server. In the employee mode the user loses all the searches that have been saved in guest mode.

#### <span id="page-4-0"></span>**As an employer**

Log in is possible with e-mail and password the user registered with on the website.

#### <span id="page-4-1"></span>**As an employee**

Log in is possible with e-mail and password the user registered with on the website.

### <span id="page-4-2"></span>Search

Users can search with keywords. As an employer or an employee they can search for job advertisements. Employers can search among employees, using keywords. To start the search tap on Search button.

<span id="page-4-3"></span>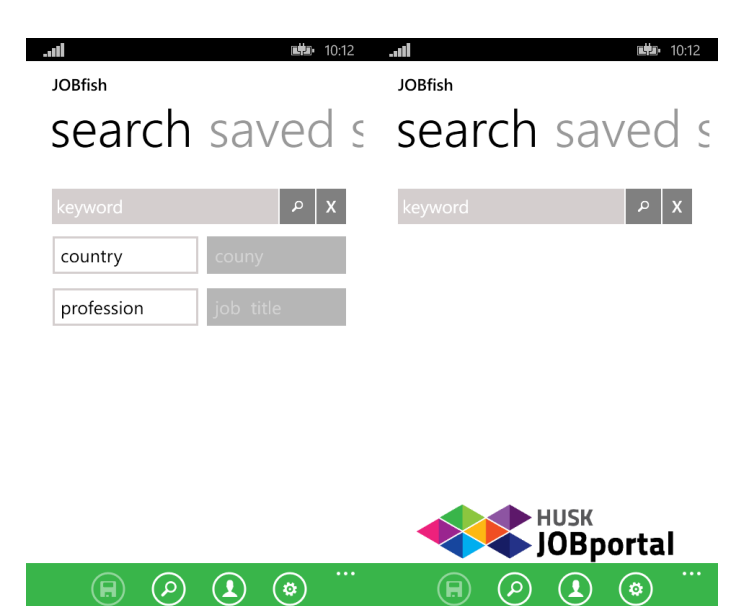

# Advanced search

In this menu users can customize the search with more filters, such as:

- country
- region
- profession
- position

Only one filter can be chosen at a time.

## <span id="page-5-0"></span>Save search settings

Available only in advanced search mode. As a guest the settings are stored on the device. In the employer and employee mode the settings are saved on the server/online. To save the settings tap on the 'floppy' button and add a name to the actual search, then tap on Save'.

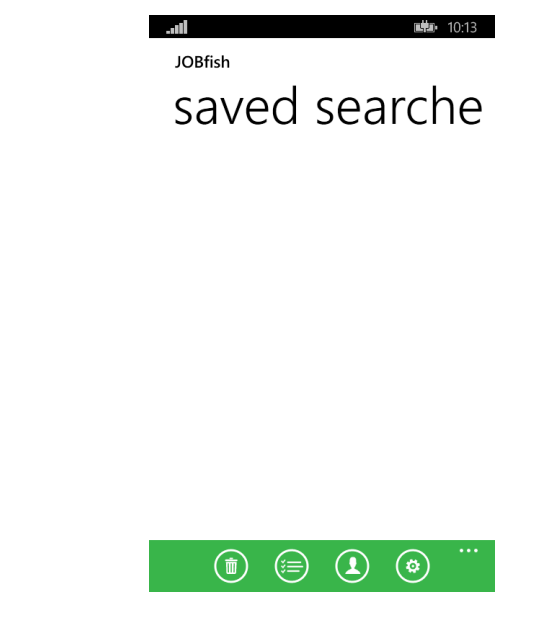

### <span id="page-5-1"></span>Saved search settings

The user needs to navigate on 'Saved searches' screen (under 'cloud' button). This menu is available in any of the three modes.

#### <span id="page-5-2"></span>**Loading settings**

Users can select a saved search setting from a list to load it. When the user selected the item, the app navigates to the advanced search screen where the user can continue the search.

#### <span id="page-6-0"></span>**Delete settings**

Users can select a saved search setting from a list to delete it. When the user selected the item, it can be deleted by tapping on 'trash' button, and finish the deleting by confirming it on a popup. It is not possible to undo the action.

### <span id="page-6-1"></span>Profile

This screen is different in employer and employee mode, but the common feature of this screen is the Log out button.

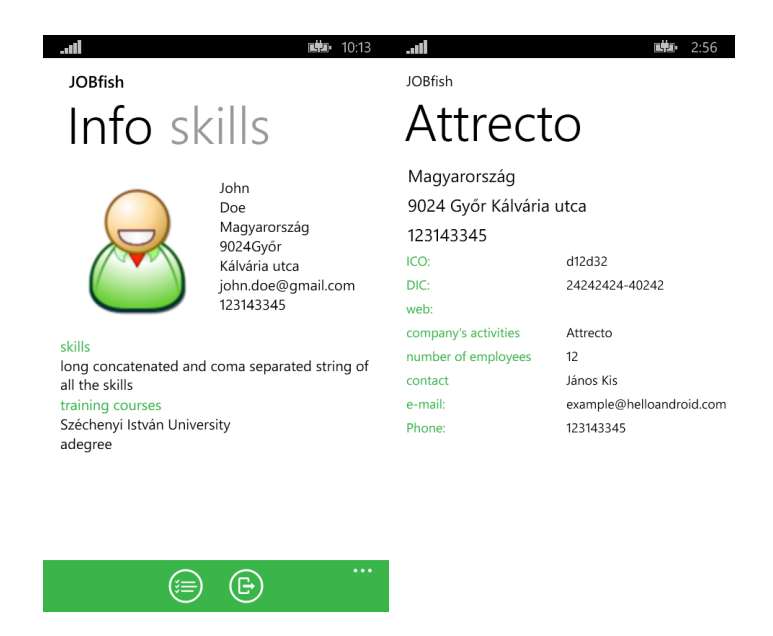

#### <span id="page-6-2"></span>**User profile**

This screen provides information about the employee. This information can be uploaded and modified on the website only.

The employee can view their own profile page.

#### <span id="page-6-3"></span>**Company profile**

The employer can view only its own profile page, but in the employee mode any company profile can be viewed.

This screen provides all the information that the employer uploaded on the website. These can be uploaded and modified on the website only.

# <span id="page-7-0"></span>Job advertisement's detailed page

The user can view the parameters of the job, such as description, address, salary, skills, etc. Employees can apply for the job on this screen.

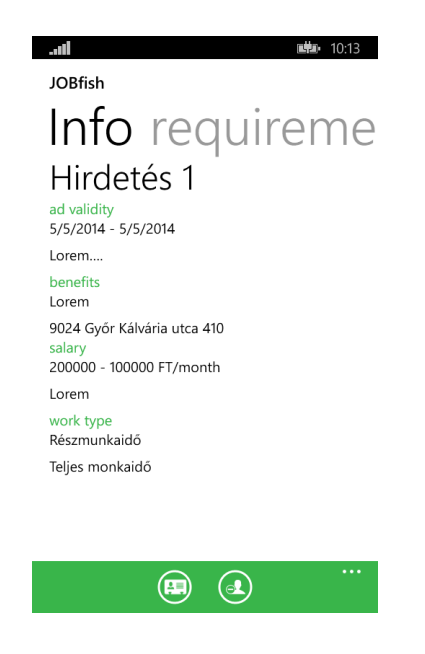

The logged in employer can view, who applied for the job and it is possible to see their profile page.

### <span id="page-7-1"></span>**Apply for a job**

<span id="page-7-2"></span>The user can apply for the job (and undo it) on the job advertisement page. Only employers can advertise.

## Manage job advertisements

User can navigate here from the menu. They can select an item from a list and open the page of the job advertisement.

#### <span id="page-8-0"></span>**My applications**

A list with the jobs that the employee has applied for.

#### <span id="page-8-1"></span>**My ads**

A list of the job advertisements the employer uploaded. Can't be deleted or modified in the app.

### <span id="page-8-2"></span>Banner

<span id="page-8-3"></span>On the search screen the user can view ads on their device by clicking on the banner.

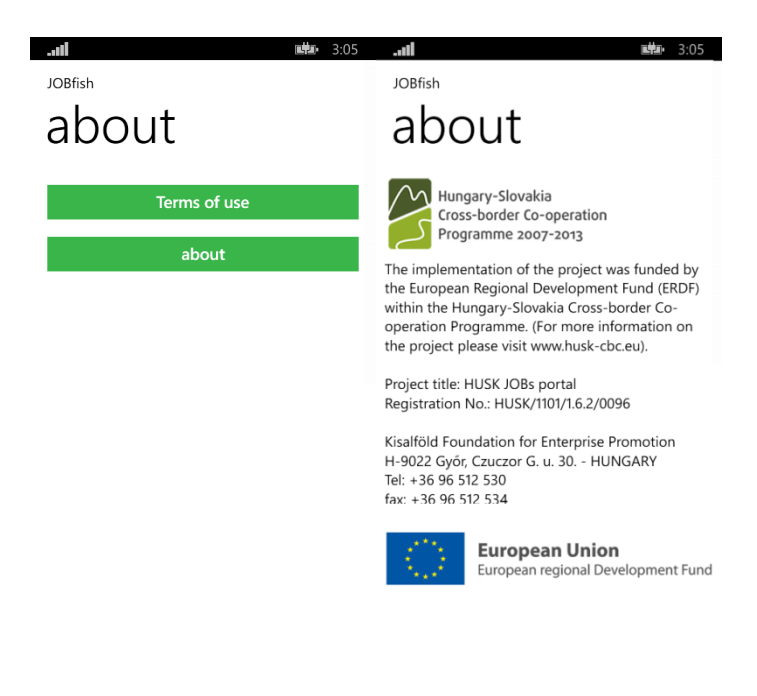

## Information

This page can be reached from the menu. This screen and its features are available in employer and employee mode only.

## <span id="page-9-0"></span>About

Under Information menu you there is 'About' section, where the user can find more info about the programme.

# <span id="page-9-1"></span>Partially sighted mode

There is an option to switch on an additional feature that can read the content that appears on the screen loudly. Only those contents will be read that the user taps on. User can reach this mode in the Windows Phone Settings / Ease of access / Narrator.

To set the size of text go to the same menu where you can modify it by swyping your finger on a slider. This menu contains a 'High contrast' option as well, and by switching it on the OS enhances the letters more.

# <span id="page-9-2"></span>Terms and conditions

Users can view the terms and conditions that they have approved when first started the app. This content can be found under 'Information' menu.